Via webshop verkoper + betaaloptie 2: *Betaal met creditcard*

## BETAALMOGELIJKHEDEN voor je aankopen

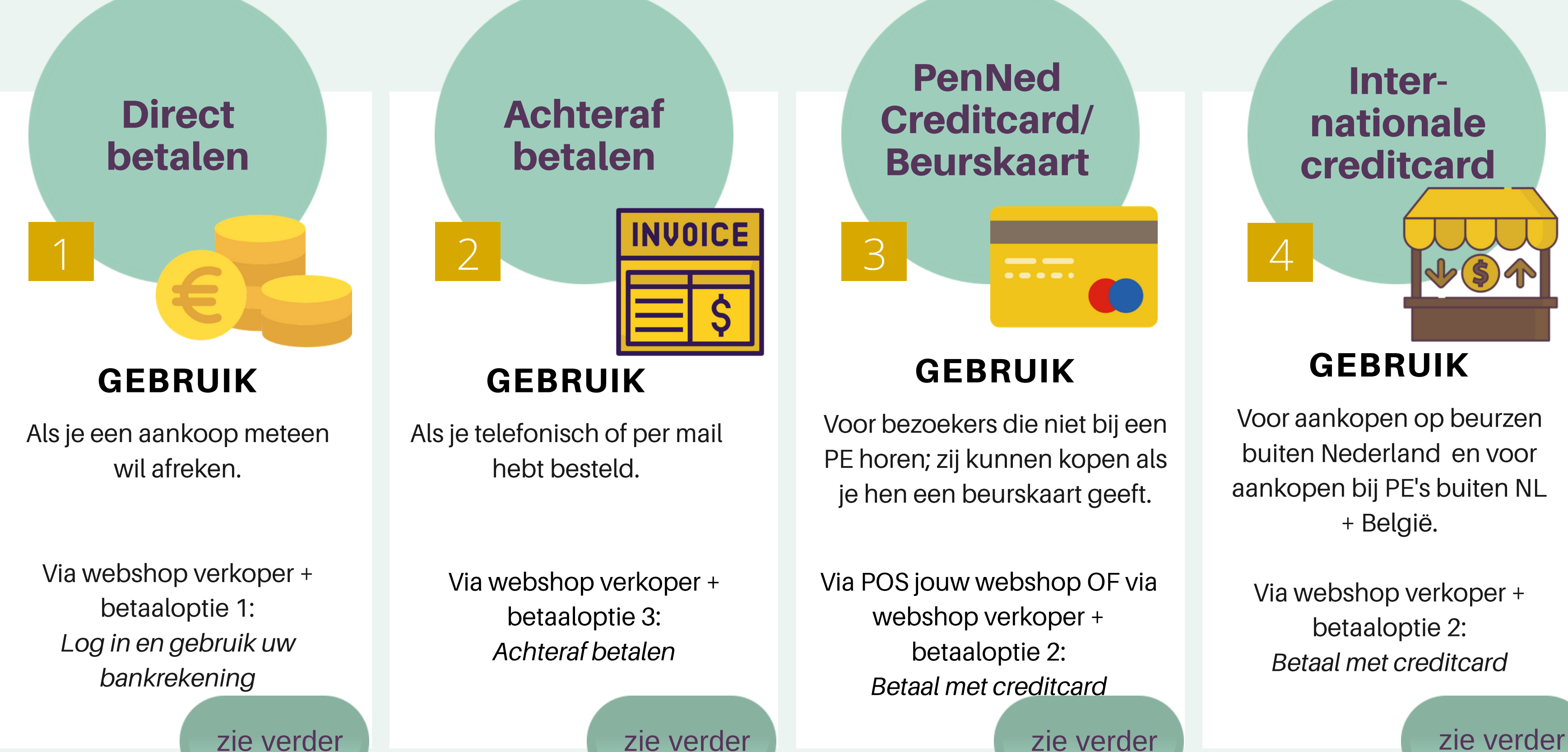

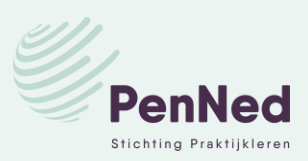

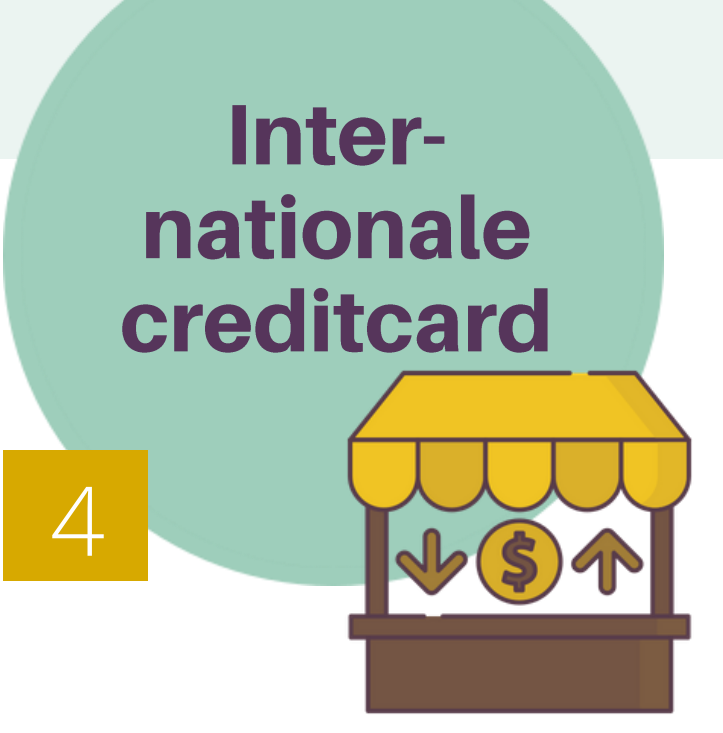

## **GEBRUIK**

Voor aankopen op beurzen buiten Nederland en voor aankopen bij PE's buiten NL + België.

*Na de transactie is het geld direct van de rekening van jouw PE afgeschreven en op de rekening van de leverancier bijgeboekt.*

• Login met uw PenNed account en gebruik uw bankrekening om te betalen

Betaal met PenNed creditcard of International PE Credit Card (beschikbaar op pecreditcard.org)

Achteraf betalen

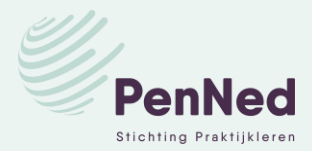

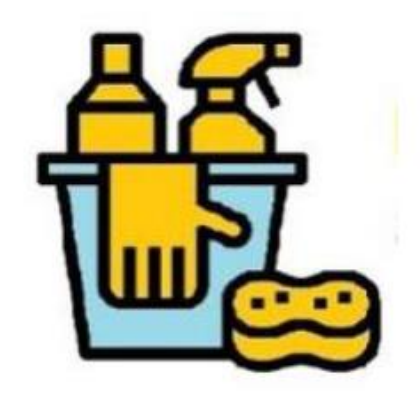

### Betaalopties:

- Login met uw PenNed account en gebruik uw bankrekening
- etaal met PenNed creditcard of International PE Credit Card (boschikbaar op pecre
- Achteraf betalen

Login met uw PenNed account om te betalen:

Gebruikersnaam

bl.nl01009@penned.nl

Wachtwoord

.........

Login

## Hoe?

Ga naar de website/ webshop van jouw leverancier

- Klik op het artikel dat je wilt kopen (buy button). Je komt dan in het betaalsysteem.
- Kies voor betaaloptie 1:

*Log in met uw PenNed account en gebruik uw bankrekening om te betalen.*

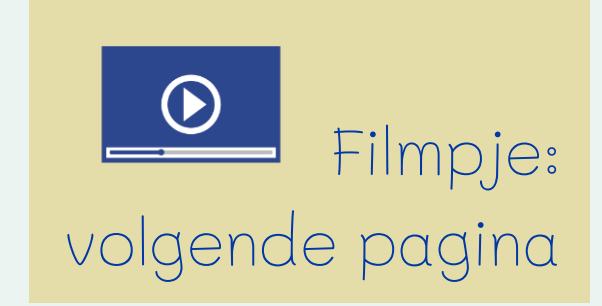

# BETAALMOGELIJKHEDEN -1-

### Wanneer?

Je koopt iets bij een leverancier via zijn website/webshop en wilt dat meteen betalen (zoals bij Ideal)

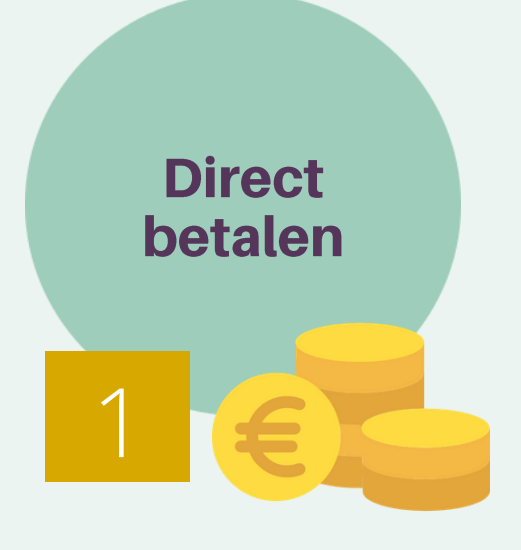

## **BETAALMOGELIJKHEDEN -1-**

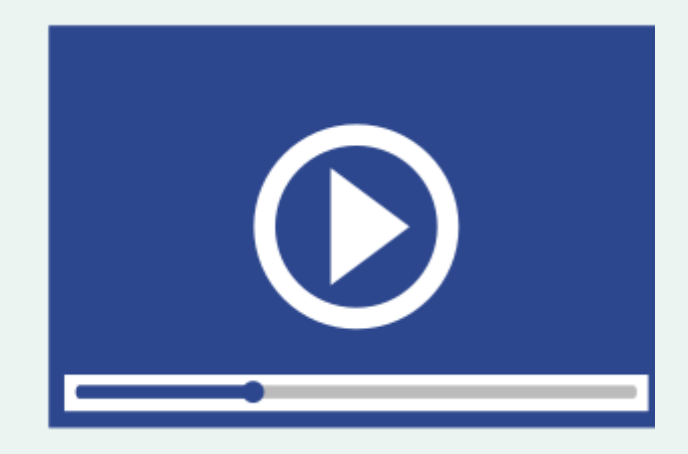

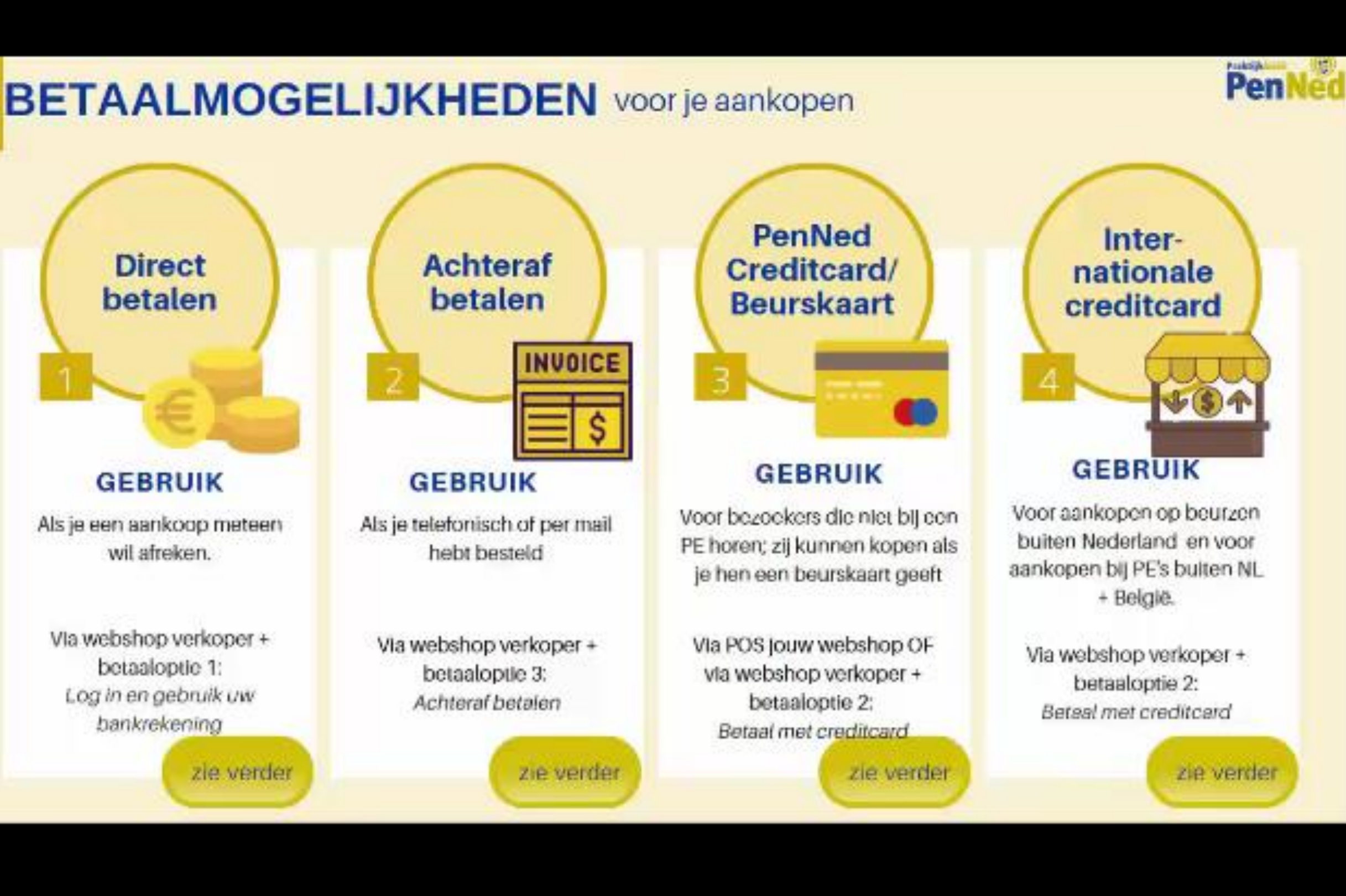

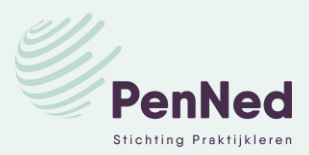

*Het duurt 1 nacht voordat je betaling verwerkt is en dus zie je de transactie pas de volgende dag op de bankrekening. De leverancier ontvangt de betaling ook pas de volgende dag.*

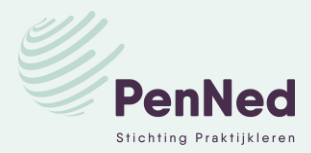

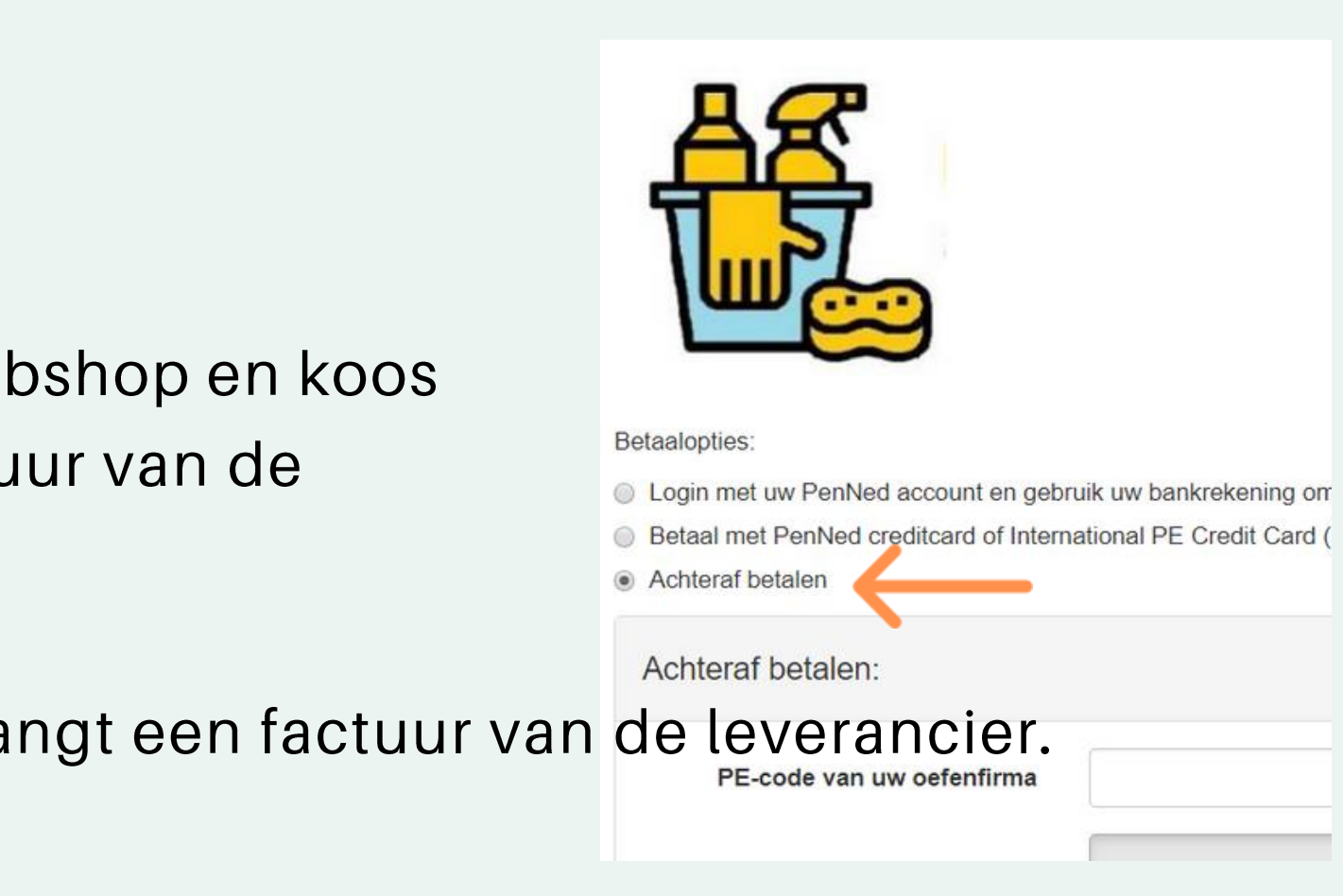

• Zorg dat de betaling wordt vrijgegeven (door collega of bedrijfsleider).

## Wanneer:

### **Situatie A**

Je kocht iets bij een leverancier via zijn website/ webshop en koos voor optie 3: Achteraf betalen. Je ontvangt een factuur van de leverancier.

## **Situatie B**

Je hebt iets telefonisch besteld of per mail. Je ontvangt een factuur van de leverancier.

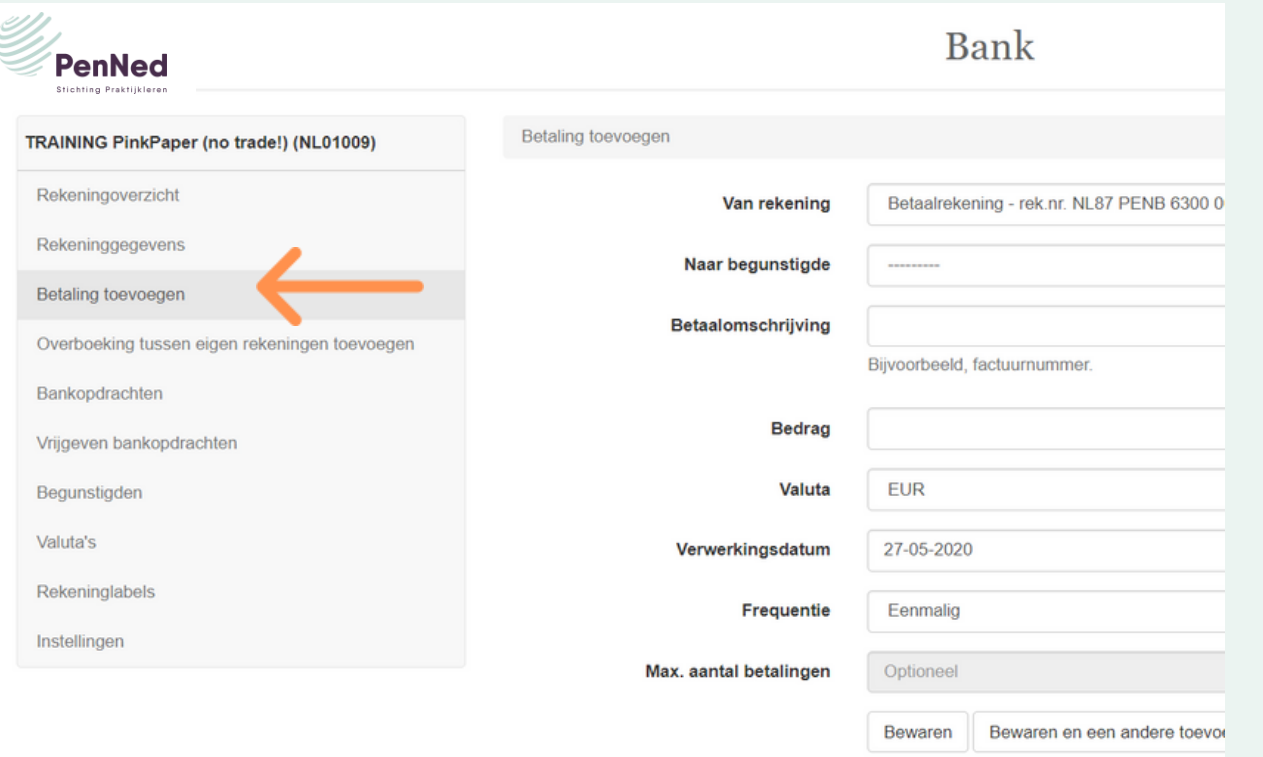

## BETAALMOGELIJKHEDEN -2-

### Hoe?

- Ga naar de bankrekening van je PE
- Kies voor Betaling toevoegen
- Vul de gevraagde informatie in en klik op Bewaren
- 

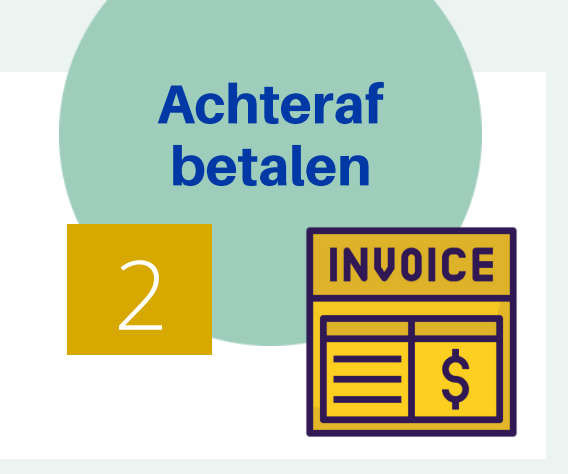

## BETAALMOGELIJKHEDEN -2-

### $\leftarrow$   $\rightarrow$   $\mathbb{C}$   $\hat{\Omega}$   $\hat{\mathbb{H}}$  nl.penworldwide.org/buybuttons/nl01014/cart/

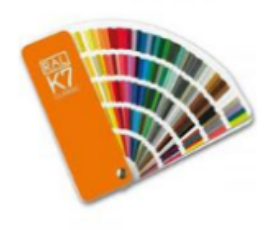

Uw winkelwagen

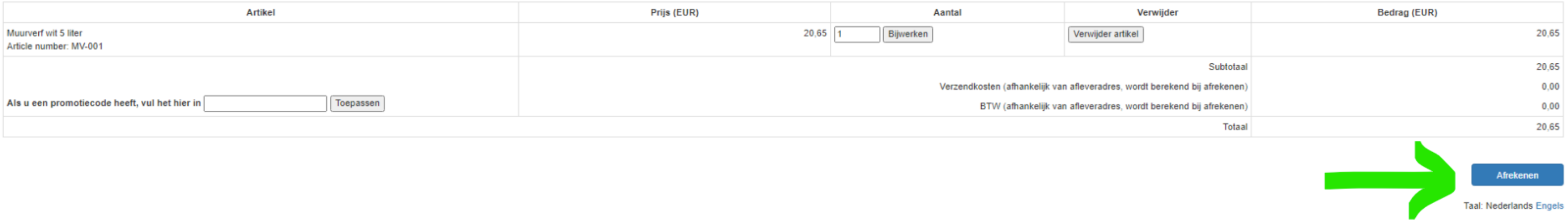

 $\leftarrow$   $\rightarrow$   $\mathbb{C}$   $\hat{\cap}$   $\hat{\mathbb{C}}$  a nl.penworldwide.org/buybuttons/nl01014/checkout/paymentoptions/

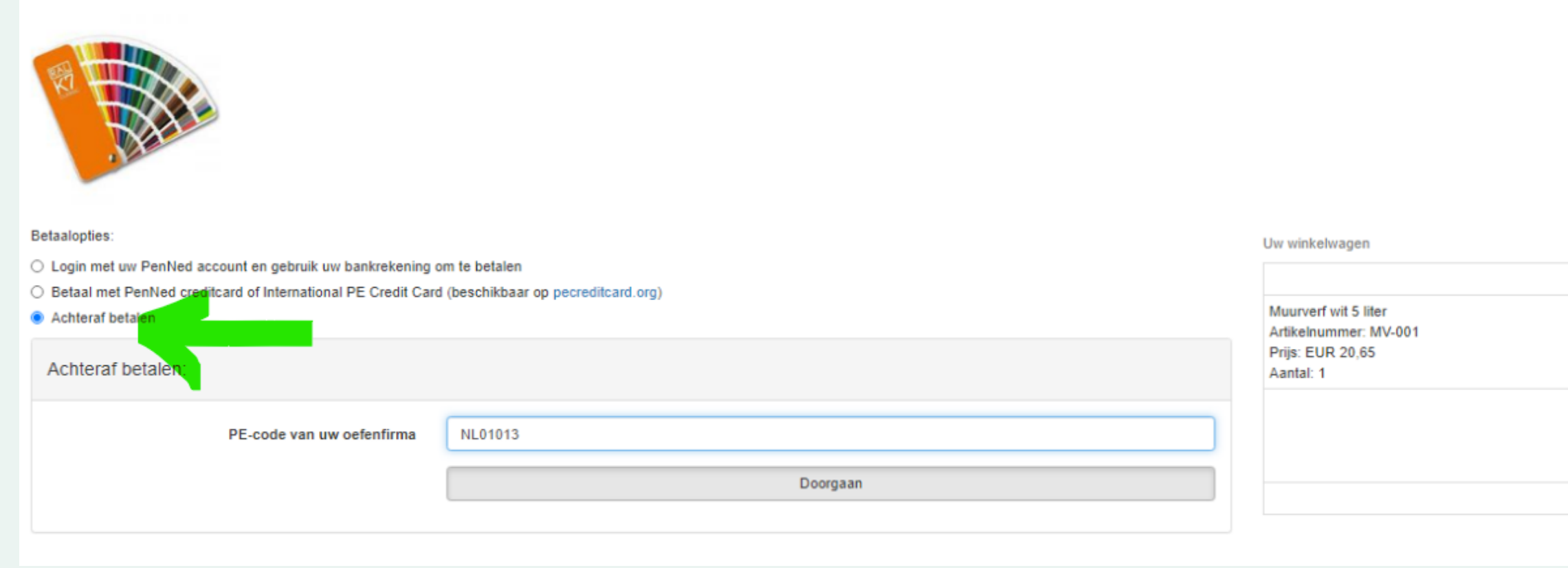

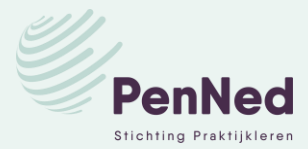

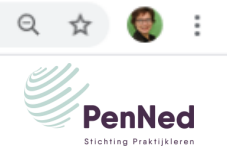

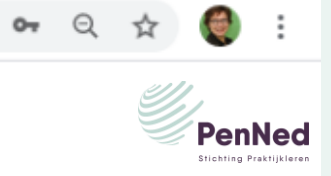

Wijzigen

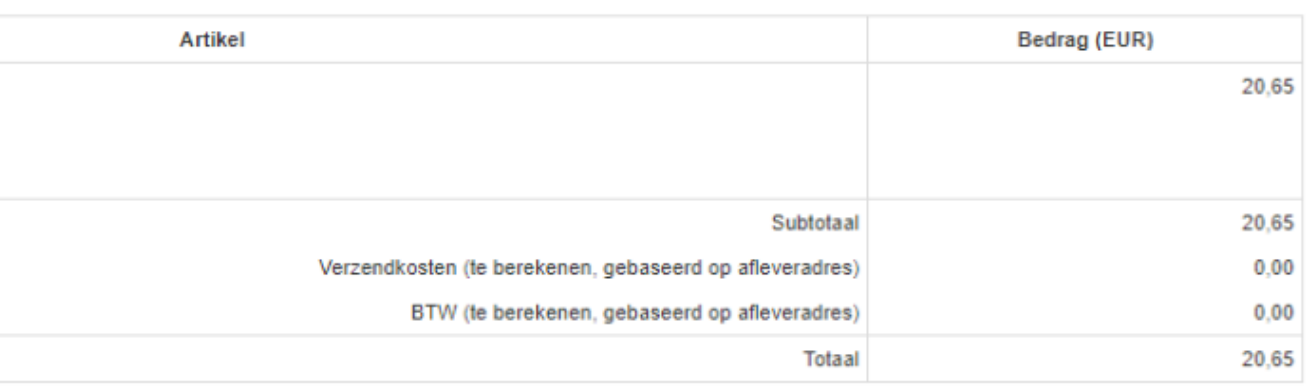

## **BETAALMOGELIJKHEDEN -2-**

← → C △ iii nl.penworldwide.org/buybuttons/nl01014/checkout/placeorder/?bpfc=NL01013

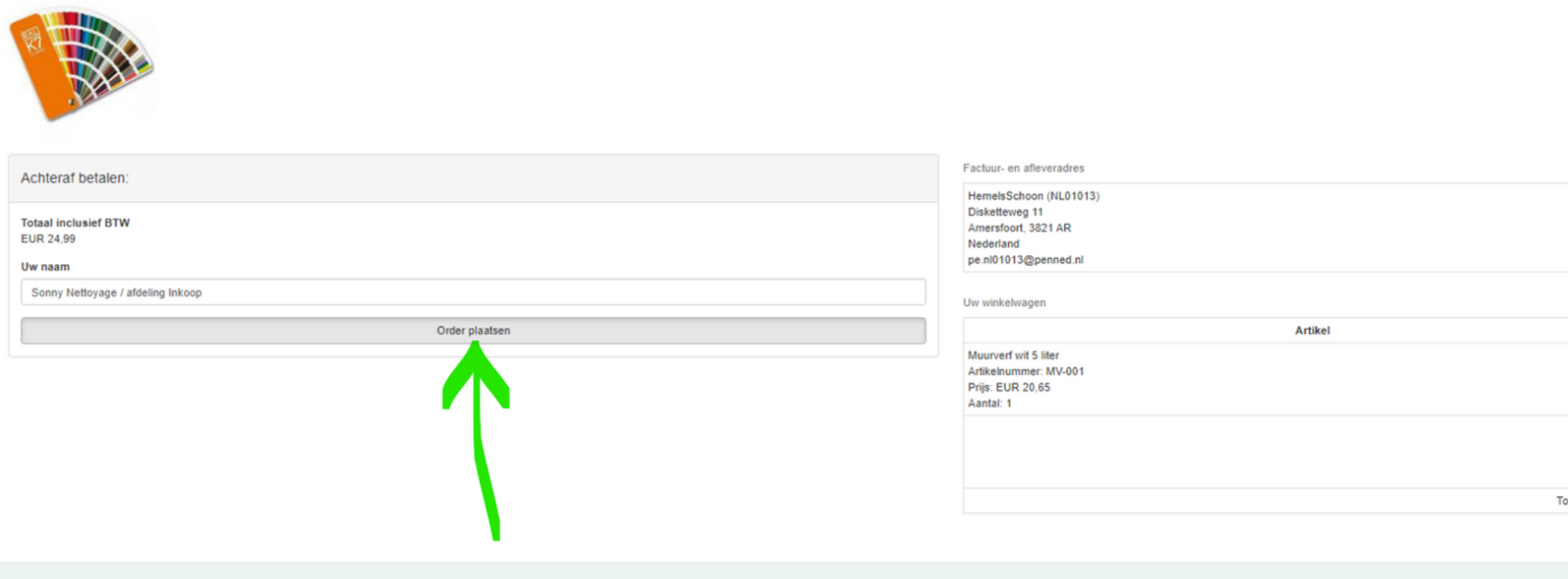

### $\leftarrow$   $\rightarrow$   $\mathbb{C}$   $\hat{\cap}$   $\hat{\mathbb{C}}$  a nl.penworldwide.org/buybuttons/nl01014/checkout/orderplaced/

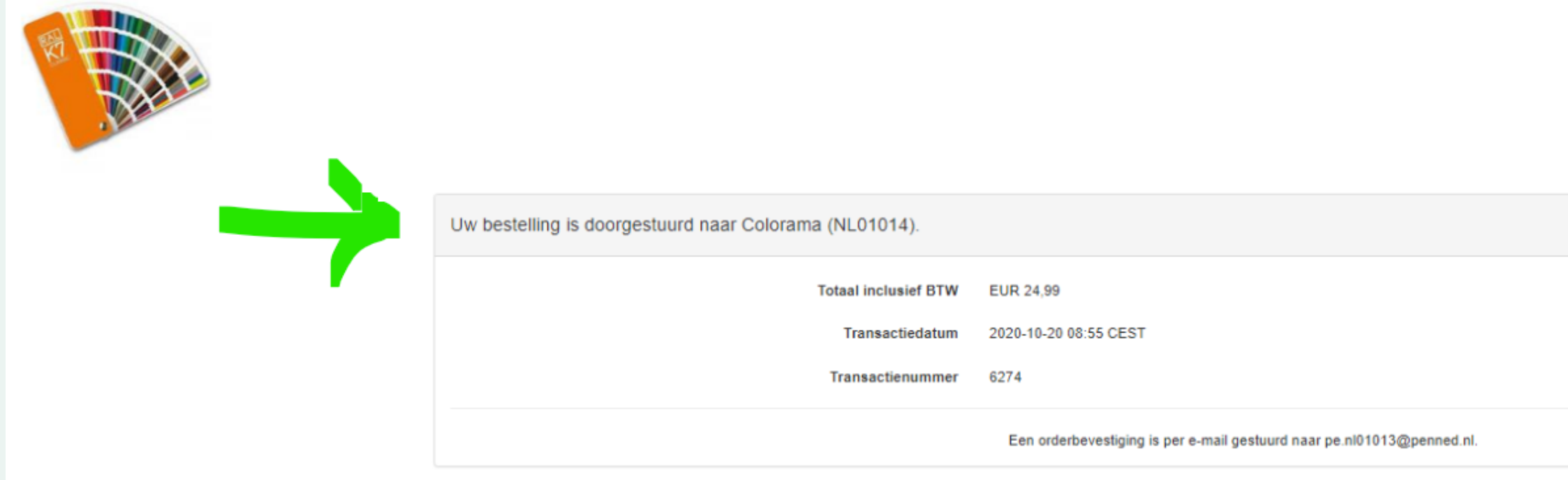

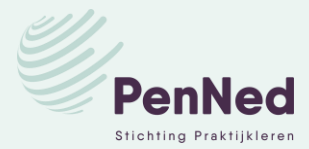

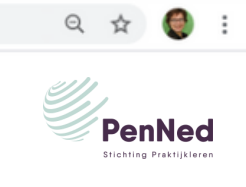

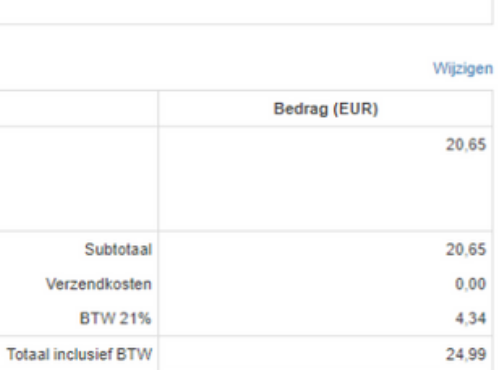

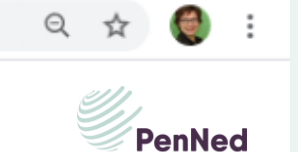

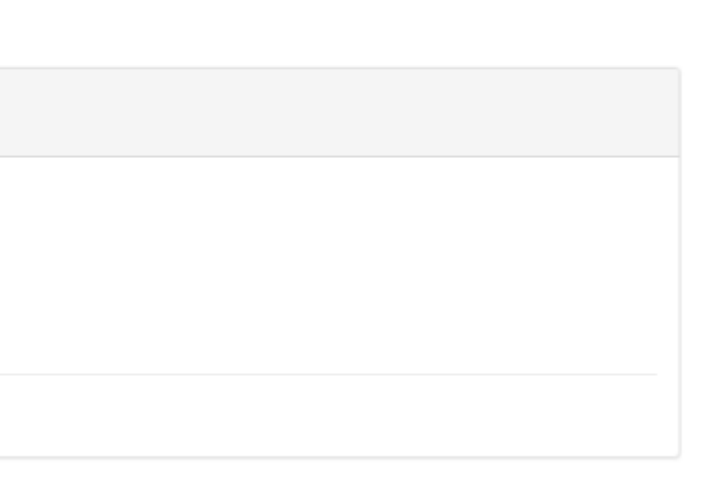

## **BETAALMOGELIJKHEDEN -2-**

Van: Aan: Onderwerp: Datum:

**Buy buttons** pe.nl01013@penned.nl Buy Buttons transactie 6274 [sls] dinsdag 20 oktober 2020 08:55:37

Bedankt voor uw bestelling. Uw bestelling is doorgestuurd naar Colorama (NL01014).

### \*\*\* Klant\*\*\*

Naam: Sonny Nettoyage / afdeling Inkoop Bedrijf: HemelsSchoon (NL01013) Adres: Disketteweg 11 Plaats: Amersfoort Postcode/ZIP-code: 3821 AR Staat/provincie: Land: Nederland

\*\*\* Afleveradres\*\*\* Naam: Sonny Nettoyage / afdeling Inkoop Bedrijf: HemelsSchoon (NL01013) Adres: Disketteweg 11 Plaats: Amersfoort Postcode/ZIP-code: 3821 AR Staat/provincie: Land: Nederland

Klant email: pe.nl01013@penned.nl

Transactiedatum: 2020-10-20 08:55 CEST Transactienummer: 6274

Artikel: Muurverf wit 5 liter Artikelnummer: MV-001 Prijs: EUR 20,65 Aantal: 1 Bedrag: EUR 20,65

Subtotaal: EUR 20.65 Verzendkosten: EUR 0.00 BTW 21%: EUR 4.34 Totaal inclusief BTW: EUR 24.99

Betaalmethode: Achteraf betalen

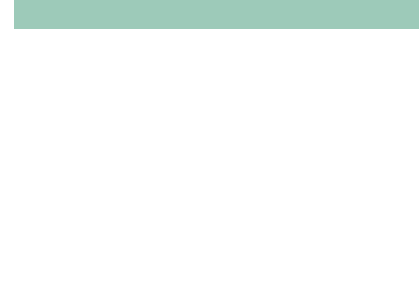

Automatische mail

naar

klant

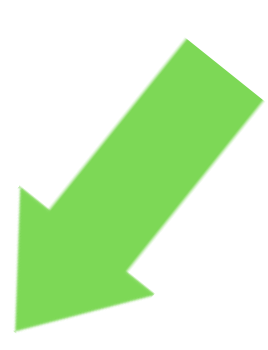

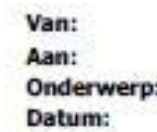

**Buy Buttons** pe.nl01014@penned.nl Buy Buttons transactie 6274 dinsdag 20 oktober 2020 08:55:39

Dit is om te bevestigen dat HemelsSchoon (NL01013) een bestelling heeft geplaatst.

Deze bestelling is nog niet betaald omdat de klant Achteraf betalen als betalingsmethode heeft gekozen. Stuur a.u.b. een factuur voor deze bestelling naar de klant.

### \*\*\*Factuuradres\*\*\* Naam: Sonny Nettoyage / afdeling Inkoop Bednif: HemelsSchoon (NL01013) Adres: Disketteweg 11 Plaats: Amersfoort Postcode/ZIP-code: 3821 AR Staat/provincie:

Land: Nederland

\*\*\* Afleveradres\*\*\* Naam: Sonny Nettoyage / afdeling Inkoop Bedrijf: HemelsSchoon (NL01013) Adres: Disketteweg 11 Plaats: Amersfoort Postcode/ZIP-code: 3821 AR Staat/provincie: Land: Nederland

Klant email: pe.nl01013@penned nl

Transactiedatum: 2020-10-20 08:55 CEST Transactienummer: 6274

Artikel: Muurverf wit 5 liter Artikelnummer: MV-001 Prijs: EUR 20,65 Aantal: 1 Bedrag: EUR 20,65

Subtotaal: EUR 20.65 Verzendkosten: EUR 0.00 BTW 21%: EUR 4.34 Totaal inclusief BTW: EUR 24.99

Betaalmethode: Achteraf betalen

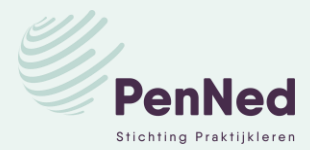

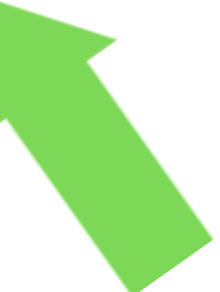

Automatische mail naar leverancier

*Ook mogelijk: gebruik het POS-systeem op een tablet of gsm*

- Je komt in het betaalsysteem.
- Kies voor betaaloptie 2: Betaal met PenNed-creditcard ...
- Vul de gevraagde gegevens in (n.a.w.) en daarna het creditcard-nummer met de bijhorende vervaldatum.

*Het is niet erg als de klant geen (echte) naam of (mail)adres wil geven. De verkoop wordt toch betaald. Alleen stopt de mailconversatie dan.*

• Klik op Betalen.

**Betaalopties:** 

- ◯ Login met uw PenNed account en gebruik uw bankrekening om te betalen ● Betaal met PenNed creditcard of International PE Credit Card (beschikbaar op pecreditcard.org)
- 
- Achteraf betalen

Het duurt 1 nacht voordat je betaling verwerkt is en dus zie je de transactie pas de volgende dag op de bankrekening.

## Wanneer:

a. Je wilt bezoekers van buiten jouw PE iets laten kopen en afrekenen, bijvoorbeeld op een Open Dag. Je bent nu zelf geen klant maar een verkoper.

## Hoe?

• Laat de klant je website zien en leid je klant door het aankoopproces van een of meerdere producten via buy buttons.

# BETAALMOGELIJKHEDEN -3-

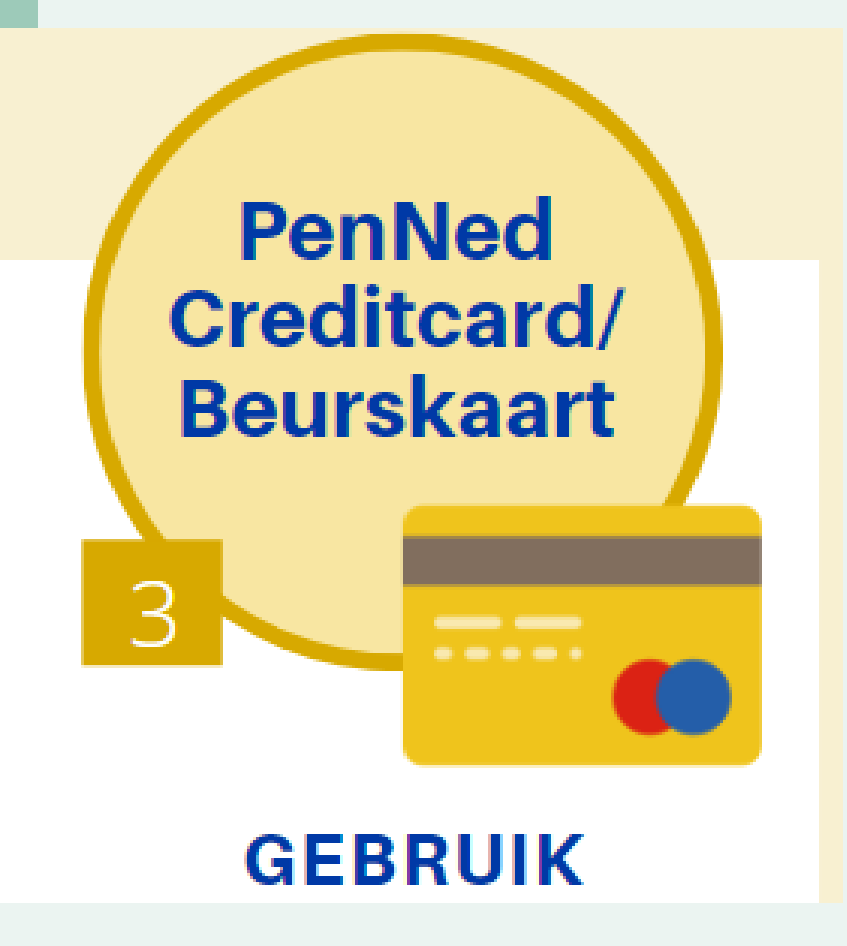

*Hoe kom je aan zo'n creditcard? Zie verder*

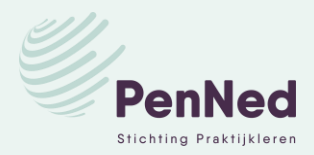

## Wanneer:

b. Je kocht iets bij een Nederlandse leverancier via zijn website/ webshop en koos *Betaal met PenNed credit card..*

## Hoe?

# BETAALMOGELIJKHEDEN -3-

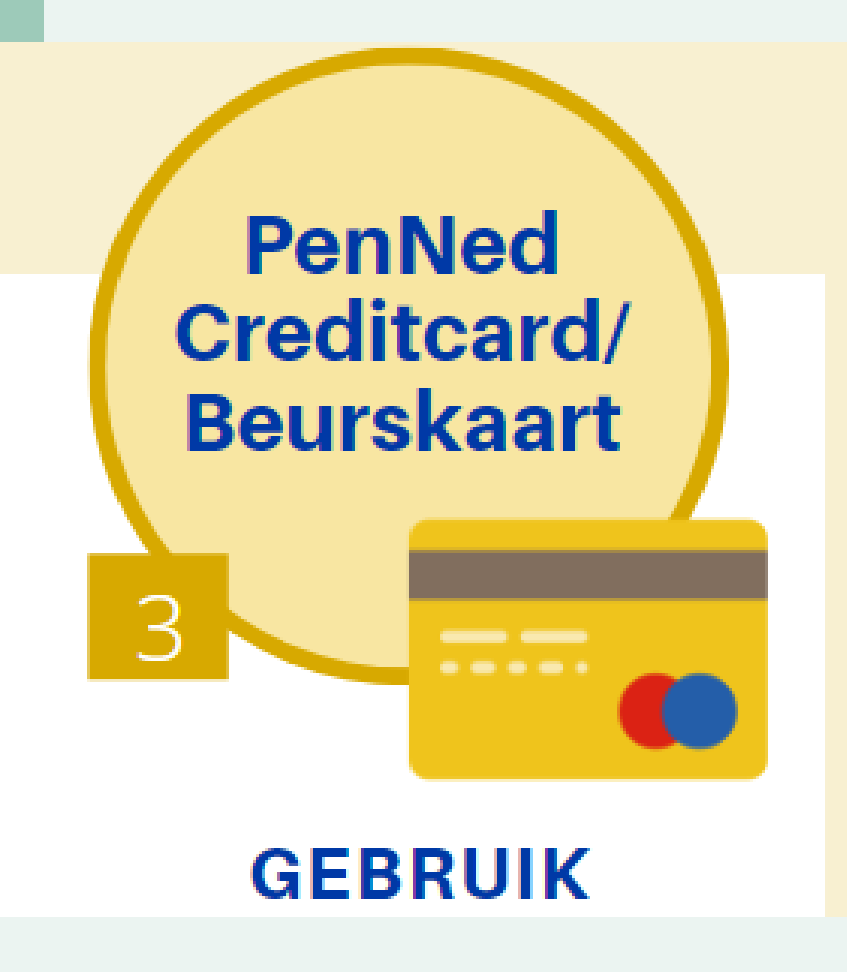

## Situatie b

- Ga naar de website/ webshop van jouw leverancier
- Klik op het artikel dat je wilt kopen (buy button). Je komt dan in het betaalsysteem.
- Kies voor betaaloptie 2: Betaal met PenNed-creditcard ...
- Vul de gevraagde gegevens in (n.a.w.) en daarna het creditcard-nummer met de bijhorende vervaldatum.
- Klik op Betalen.

**Betaalopties:** 

- 
- 
- **Achteraf betalen**

Het duurt 1 nacht voordat je betaling verwerkt is en dus zie je de transactie pas de volgende dag op de bankrekening. De leverancier ontvangt de betaling ook pas de volgende dag.

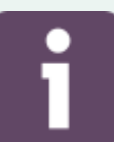

*Hoe kom je aan zo'n creditcard? Zie volgende pagina*

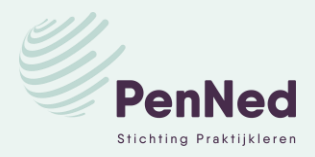

◯ Login met uw PenNed account en gebruik uw bankrekening om te betalen

● Betaal met PenNed creditcard of International PE Credit Card (beschikbaar op pecreditcard.org)

## Hoe kom je aan een PenNed creditcard?

- · Je vraagt via dit formulier een creditcard-code aan.
- Je ontvangt een mail met een 12-cijferige code + een vervaldatum.

Voorbeeld:

creditcard-code 3907 0145 0000

vervaldatum 7/2021

Gebruik je de creditcard voor bezoekers? Maak in Office een creditcard na:

- Vermeld de code en de vervaldatum
- Zet er een logo op, van school en/of van je PE
- Zet er een disclaimer op
- Print de kaart op stevig papier
- Deel uit aan je bezoekers

Zie de onderstaande bestanden in Bibliotheek Ondernemen / map Handelsbeurzen en creditcards

- *Sjabloon Format Creditcard* = > als voorbeeld voor een printbare creditcard
- *Creditcards: gebruik en werking* => voor een gedetailleerde uitleg

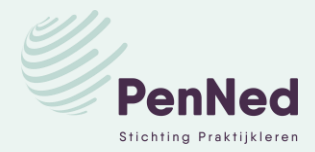

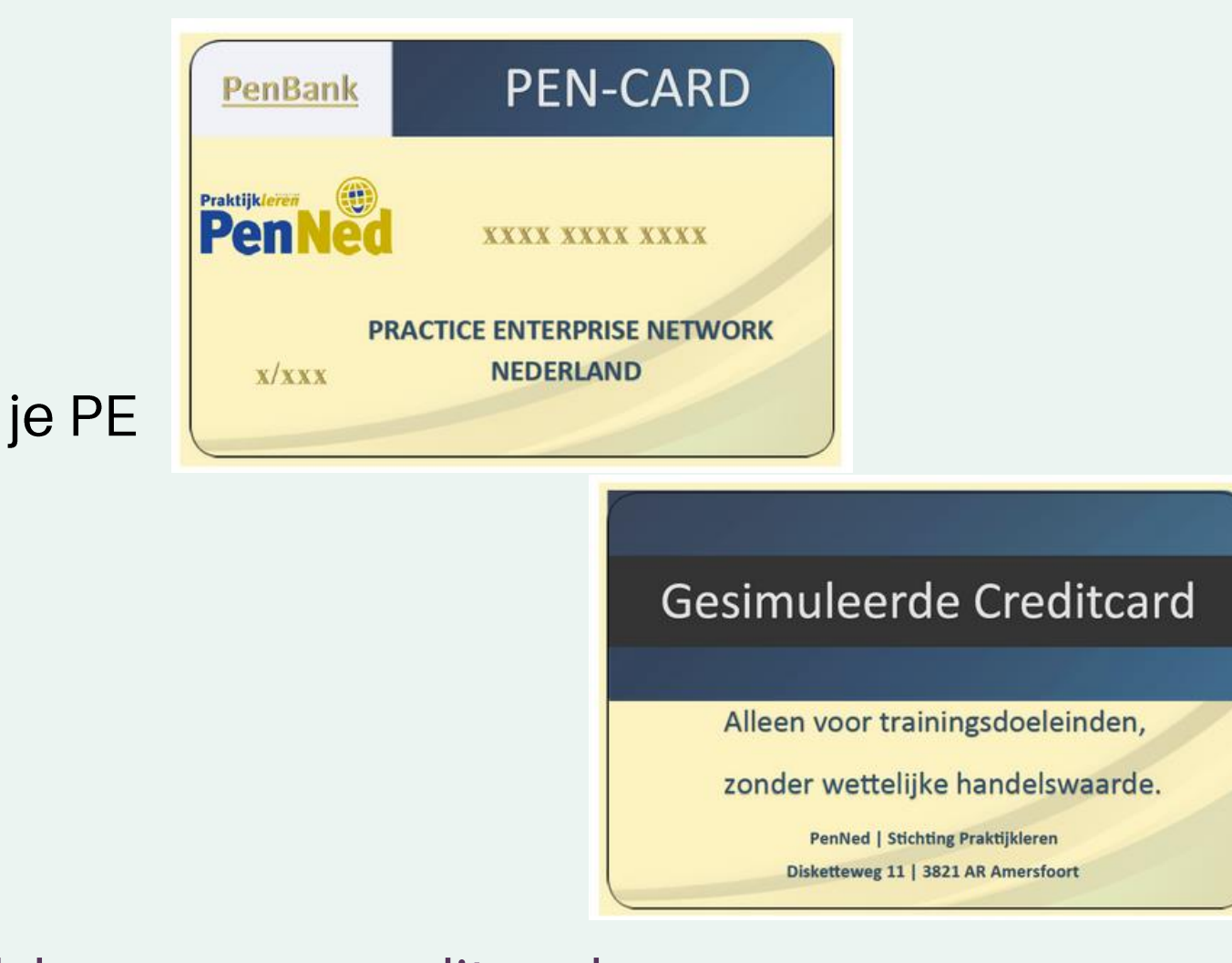

# BETAALMOGELIJKHEDEN -3-

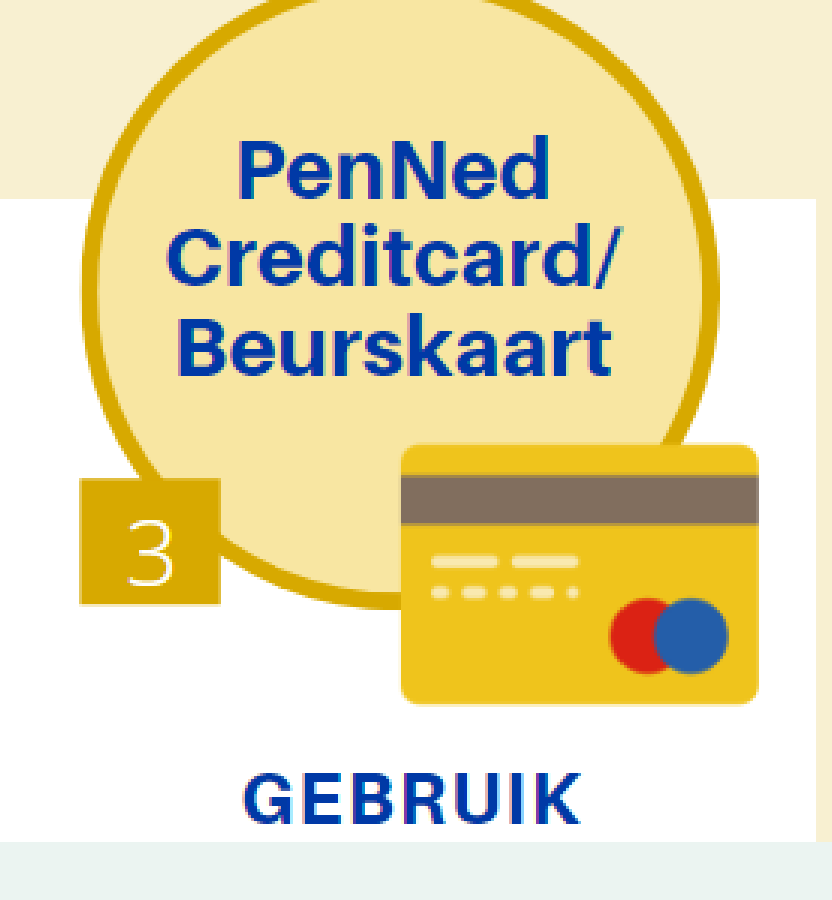

### Wanneer:

- Als je in de webshop van een buitenlandse PE wilt bestellen en meteen wilt betalen (dus niet op rekening/achteraf betalen)
- Als je op een (online) beurs bij een buitenlandse PE wilt kopen

*NB: Deze Credit Card kan alleen gebruikt worden bij PE's van landen die Buy Buttons gebruiken: België, Chili, Indonesië, Nederland, Palestina, Spanje (in eerste instantie bij een deel, later bij alle PE's), Verenigde Staten, Zuid-Korea*

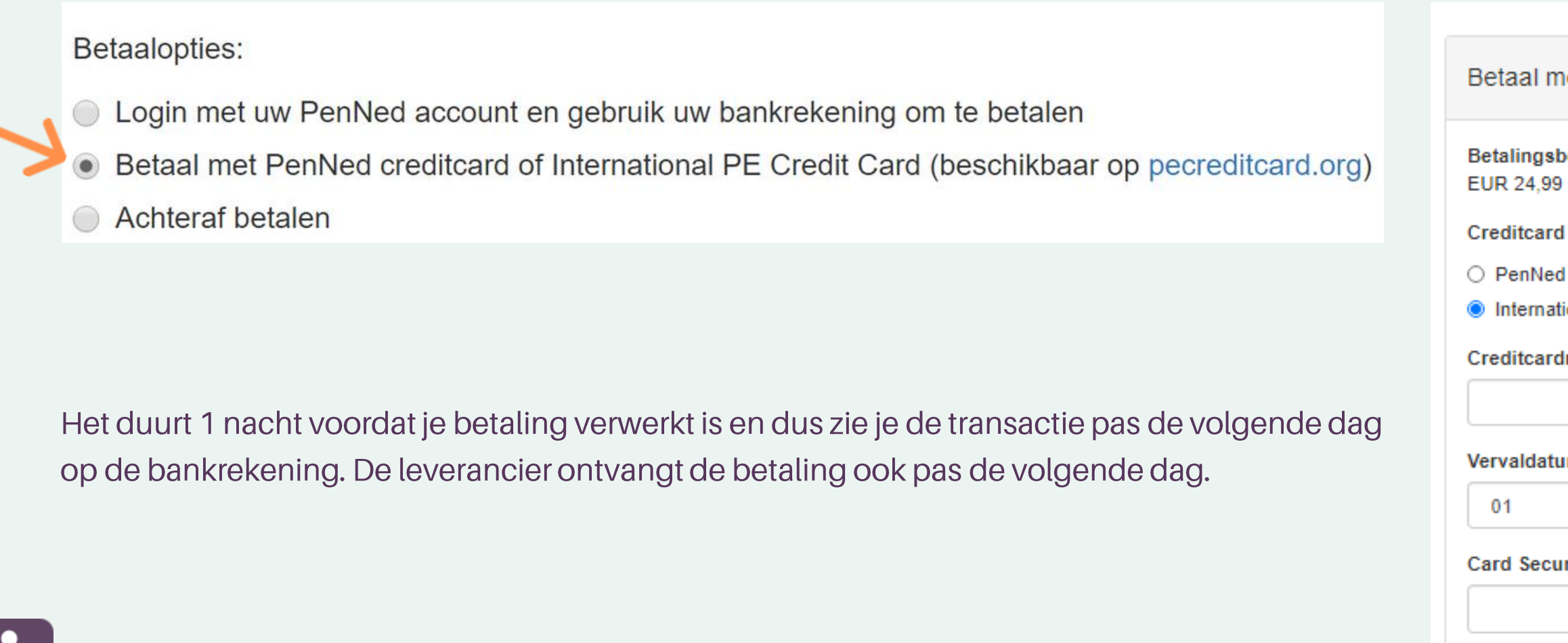

# BETAALMOGELIJKHEDEN -4-

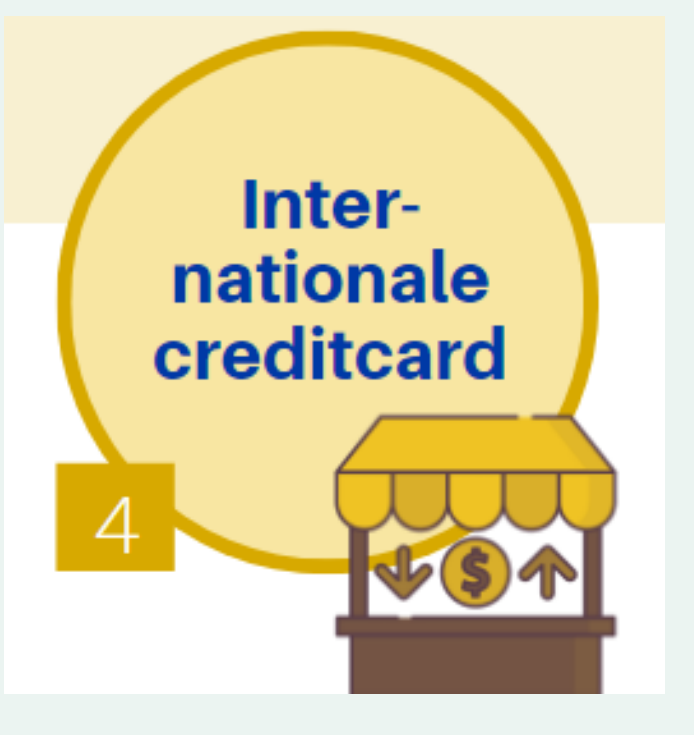

*Hoe kom je aan zo'n creditcard? Zie volgende pagina*

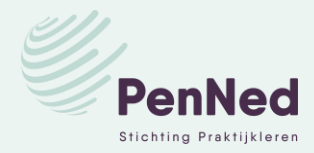

et creditcard (stap 2 van 2):

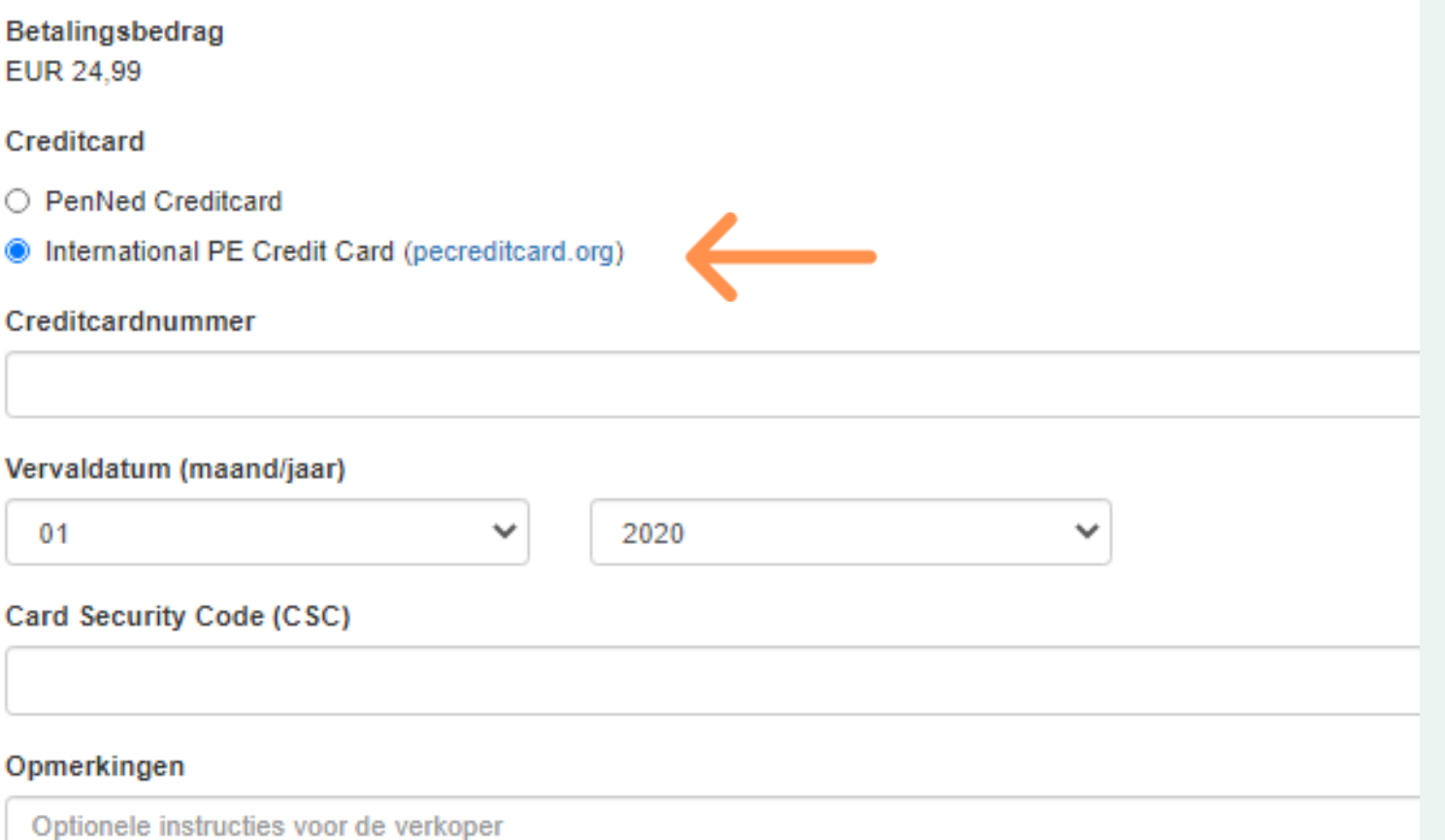

## Hoe kom je aan deze credit card:

- Zorg dat in de Admin-omgeving van je PE Internationale handel op ja staat.
- Ga naar https://pecreditcard.org/creditcards/signup/
- Vul bij Aanvragen je PE code in (bv. NL01XXX).
- Je ontvangt vervolgens een mail in de PE-Gmailbox. Daarin vind je de gegevens voor je internationale PE creditcard.

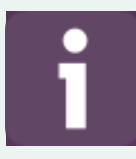

Op de eerste dag van de volgende maand ontvangt de PE - als er een openstaand saldo is - een e-mail met betaalinstructies. Het openstaande saldo moet binnen 10 dagen betaald worden. De betaalgegevens staan in de mail vermeld.

Zie het bestand in Bibliotheek Ondernemen / map Handelsbeurzen en creditcards

• *Creditcards: gebruik en werking* => voor een gedetailleerde uitleg

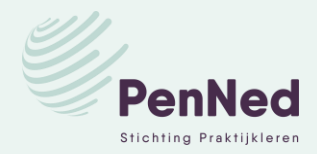

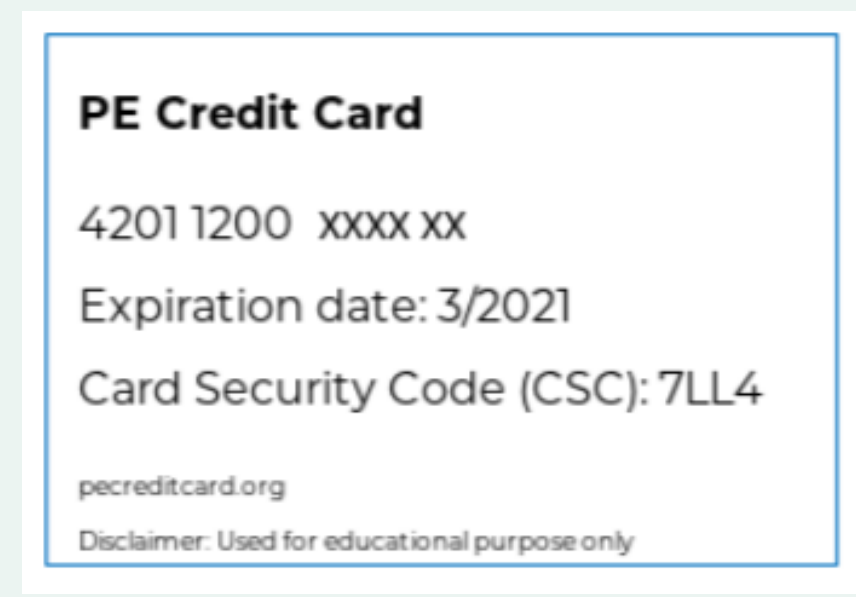

## BETAALMOGELIJKHEDEN -4-

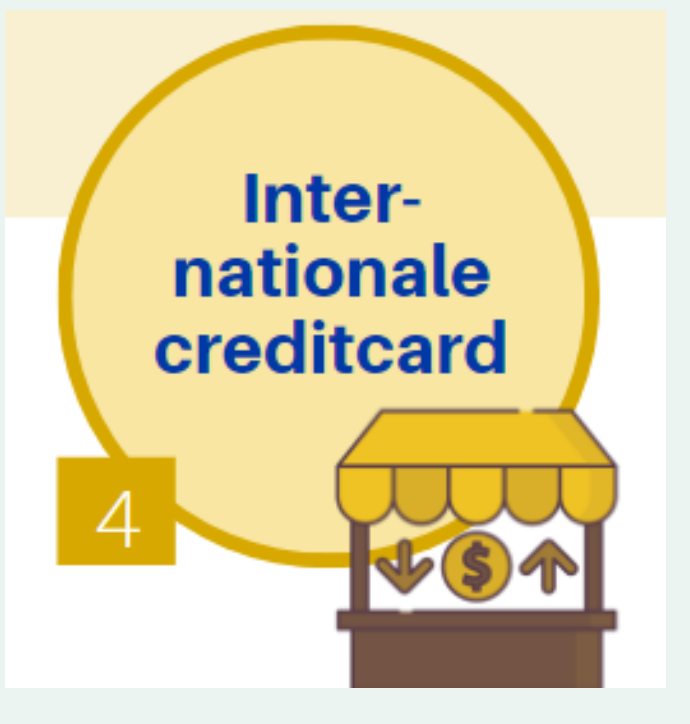